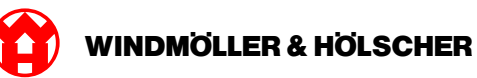

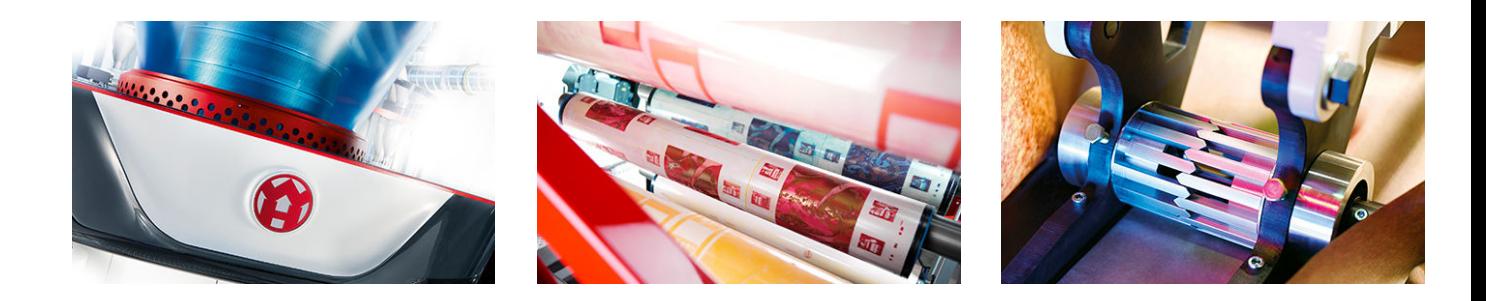

# Szerelési útmutató

RUBY

## **EXTRUSION PRINTING CONVERTING**

Windmöller & Hölscher KG | Postfach 1660 | 49516 Lengerich | Deutschland | Tel.: +49 5481 14-0 | Fax: +49 5481 14-2649 info@wuh-lengerich.de | www.wuh-lengerich.de © Copyright Windmöller & Hölscher KG

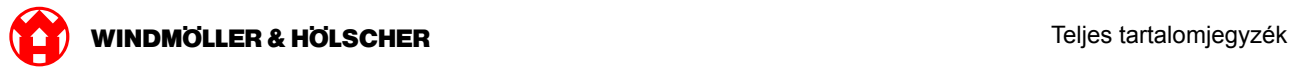

### **Teljes tartalomjegyzék**

#### **1 [Hardver alkalmazás – Fujitsu szerver](#page-4-0)**

- [1.1](#page-5-0) [A szerver beszerelése](#page-5-0)
- [1.2](#page-8-0) [A biztonsági átjáró beszerelése](#page-8-0)
- [1.3](#page-9-0) [Az infrastruktúra összekábelezése](#page-9-0)
- [1.4](#page-11-0) [Üzembe helyezés](#page-11-0)

#### **2 [Hardver alkalmazás – Dell szerver](#page-14-0)**

- [2.1](#page-15-0) [A szerver beépítése](#page-15-0)
- [2.2](#page-17-0) [Biztonsági átjáró telepítése](#page-17-0)
- [2.3](#page-18-0) [Az infrastruktúra kábelezése](#page-18-0)
- [2.4](#page-20-0) [Üzembe helyezés](#page-20-0)

#### **3 [Virtuális alkalmazás](#page-22-0)**

- [3.1](#page-23-0) [A biztonsági átjáró beszerelése](#page-23-0)
- [3.2](#page-24-0) [A biztonsági átjáró telepítése](#page-24-0)
- [3.3](#page-26-0) [Üzembe helyezés](#page-26-0)

#### **4 [Berendezés csatlakoztatása a RUBY-hoz](#page-28-0)**

[4.1](#page-29-0) [Extrúziós berendezés cssatlakoztatása](#page-29-0)

#### **5 [További információk](#page-30-0)**

- [5.1](#page-31-0) [Bejelentkezés a RUBY-ba](#page-31-0)
- [5.2](#page-31-0) [Szervizkapcsolat](#page-31-0)
- [5.3](#page-32-0) [Hálózati követelmények](#page-32-0)
- [5.4](#page-33-0) [Műszaki tudnivalók](#page-33-0)

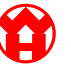

<span id="page-4-0"></span>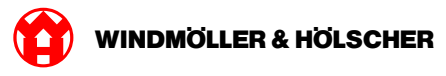

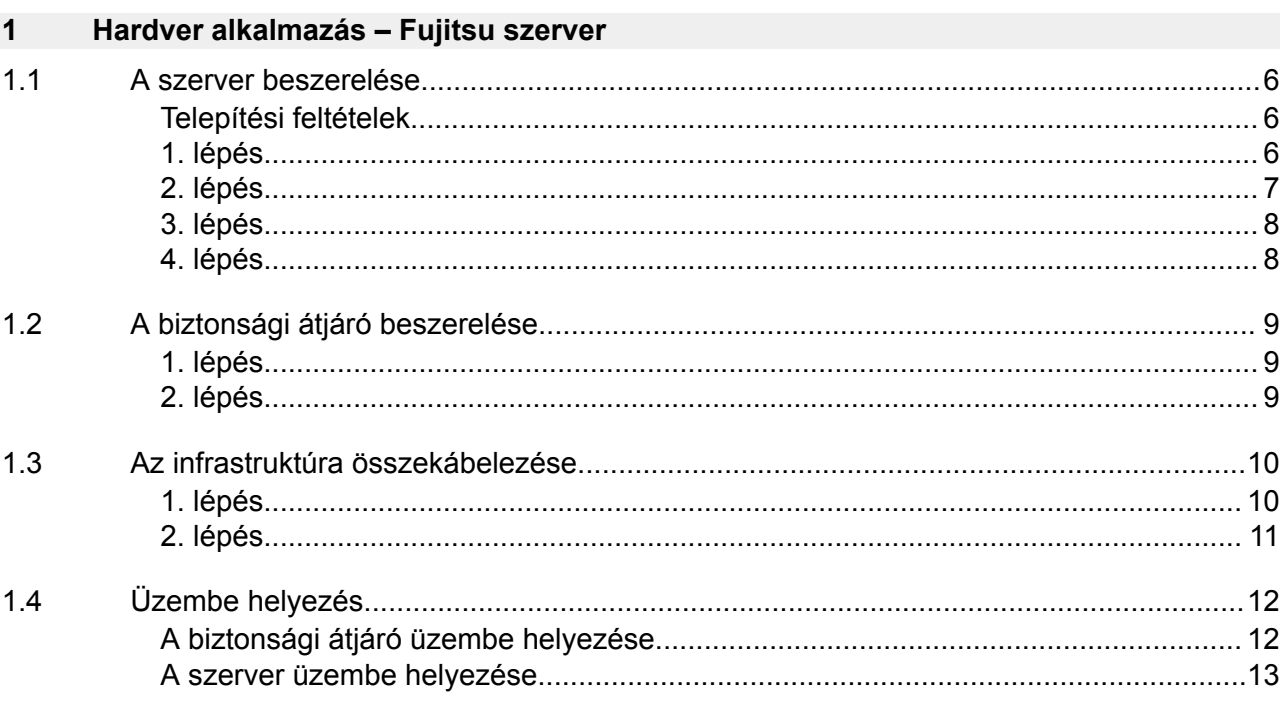

#### <span id="page-5-0"></span>**1.1 A szerver beszerelése**

#### **Telepítési feltételek**

A 950 méternél alacsonyabb magasságban történő folyamatos üzemeltetéshez a következő telepítési feltételeket kell betartani:

- Hőmérséklet: 10 és 35°C között, a készüléket érő közvetlen napsugárzás nélkül
- Relatív páratartalom: 10% és 80% közötti relatív páratartalom max. 29°C-os harmatponttal
- Maximális rezgés: 0,26 Grms 5 Hz-től 350 Hz-ig

#### **1. lépés**

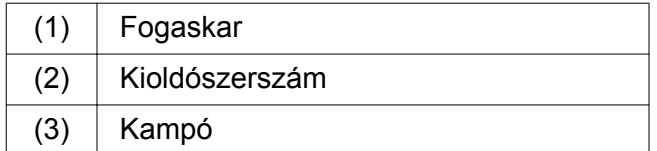

Nyomja össze a fogaskar (1) hátsó végét a kioldószerszámmal (2).

*Kioldódik a reteszelés.*

▶ Húzz ki ütközésig a kampót (3).

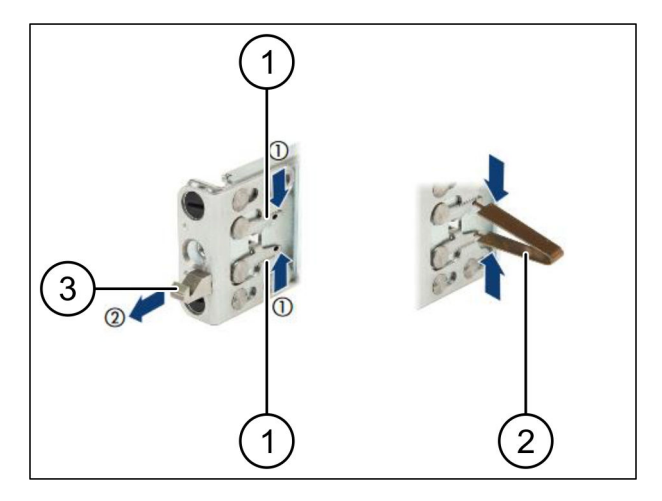

 $\bullet$ 

<span id="page-6-0"></span>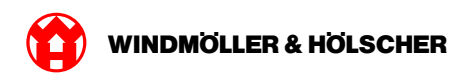

#### **2. lépés**

## $\boxed{1}$

A sínek oldala matricával van jelölve.

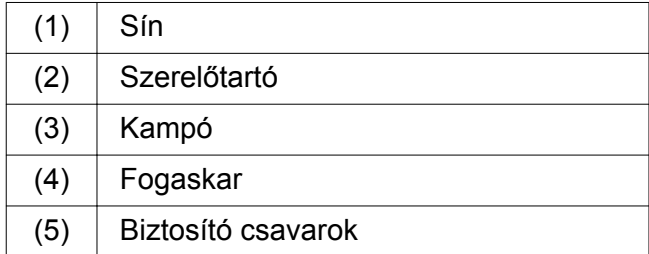

Pozicionálja a bal oldali sínt (1) a bal hátsó szerelőtartón (2).

*A szerelőtartó a sín két pofája között található.*

- Nyomja össze a sínt.
- Mozgassa kifelé a bal oldali sínt, amíg el nem éri a kívánt pozíciót.

*Pattintsa be a fekete csapokat a furatokba.*

Nyomja hátra a kampót (3), hogy a sín rögzüljön.

*A fogaskarok (4) zárva vannak. A fekete csapok egy síkban vannak a sarokelemmel.*

- Ellenőrizze a sín szilárd rögzítését.
- Rögzítse a síneket a biztosítócsavarokkal (5). A biztosítócsavart max. 1 Nm nyomatékkal húzza meg.

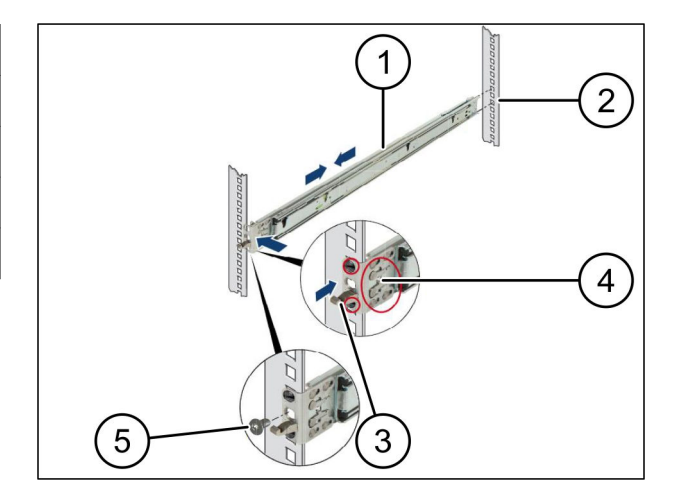

#### <span id="page-7-0"></span>**3. lépés**

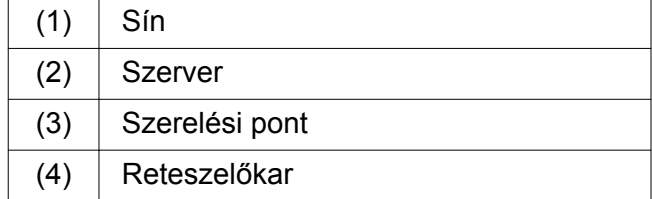

▶ Húzza szét a síneket (1).

*A sínek rögzülnek, így ezután már nem mozgathatók.*

- $\blacktriangleright$  Helyezze fel ferdén a szervert (2) a hátsó szerelési pontra.
- ▶ Tolja befelé a síneket a szerver oldala felé, majd engedje le a szervert.
- Ügyeljen arra, hogy minden csap beleilleszkedjen a szerelési pontokba (3).
- Ügyeljen arra, hogy a reteszelőkar (4) a rögzüljön.

#### **4. lépés**

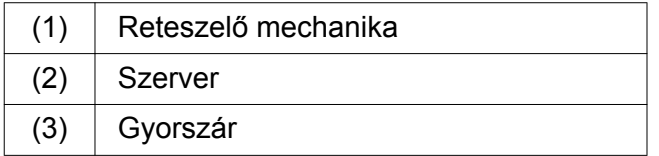

- Oldja ki mindkét sín reteszelő mechanikáját (1).
- ▶ Tolja be a szervert (2) az állványba. *A gyorszárak (3) rögzülnek.*

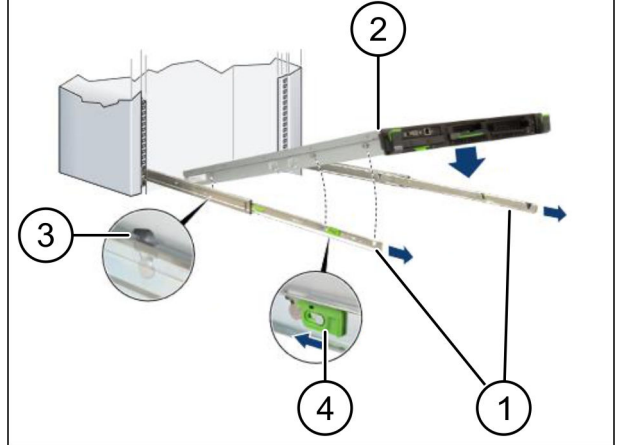

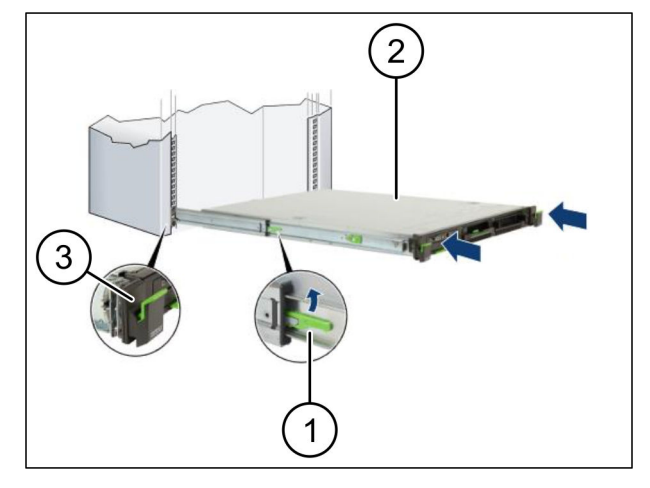

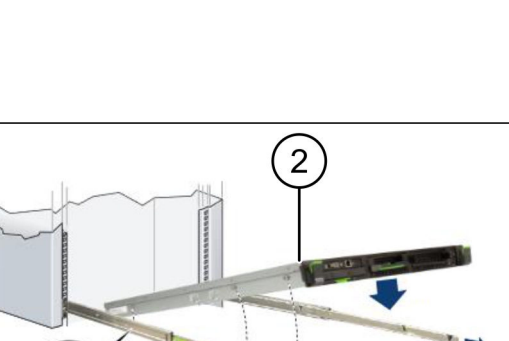

 $\bullet$ 

<span id="page-8-0"></span>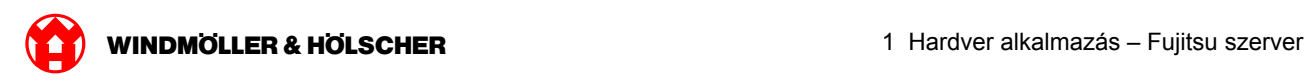

## **1.2 A biztonsági átjáró beszerelése**

#### **1. lépés**

- $(1)$  Anya
- Jelölje meg az állványban a szerver feletti első és harmadik furatot.
- Helyezze be az anyákat (1) a megjelölt furatokba.

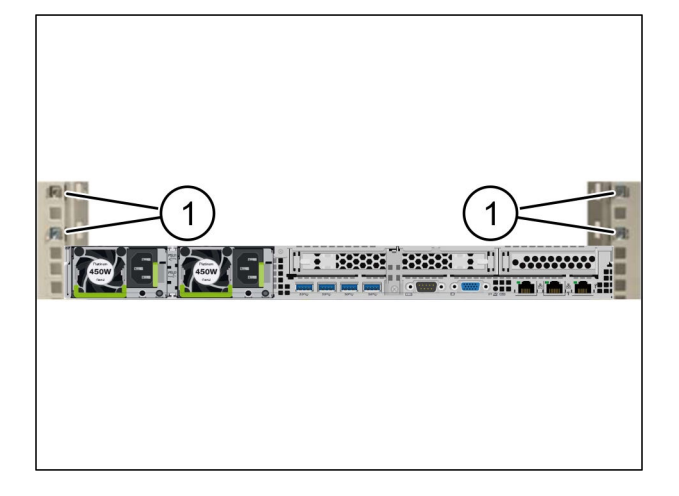

#### **2. lépés**

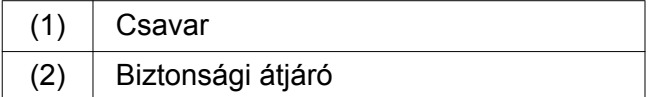

- Helyezze a biztonsági átjárót (2) az állványba.
- ▶ Húzza meg a csavarokat (1). *A biztonsági átjáró be van építve.*

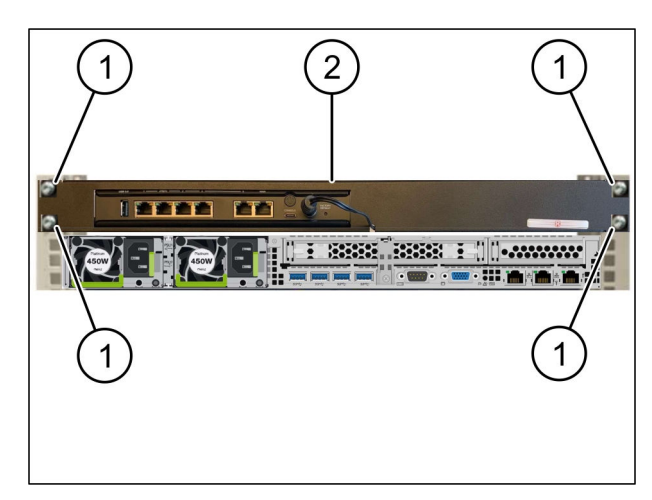

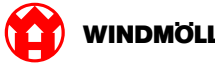

### <span id="page-9-0"></span>**1.3 Az infrastruktúra összekábelezése**

### **1. lépés**

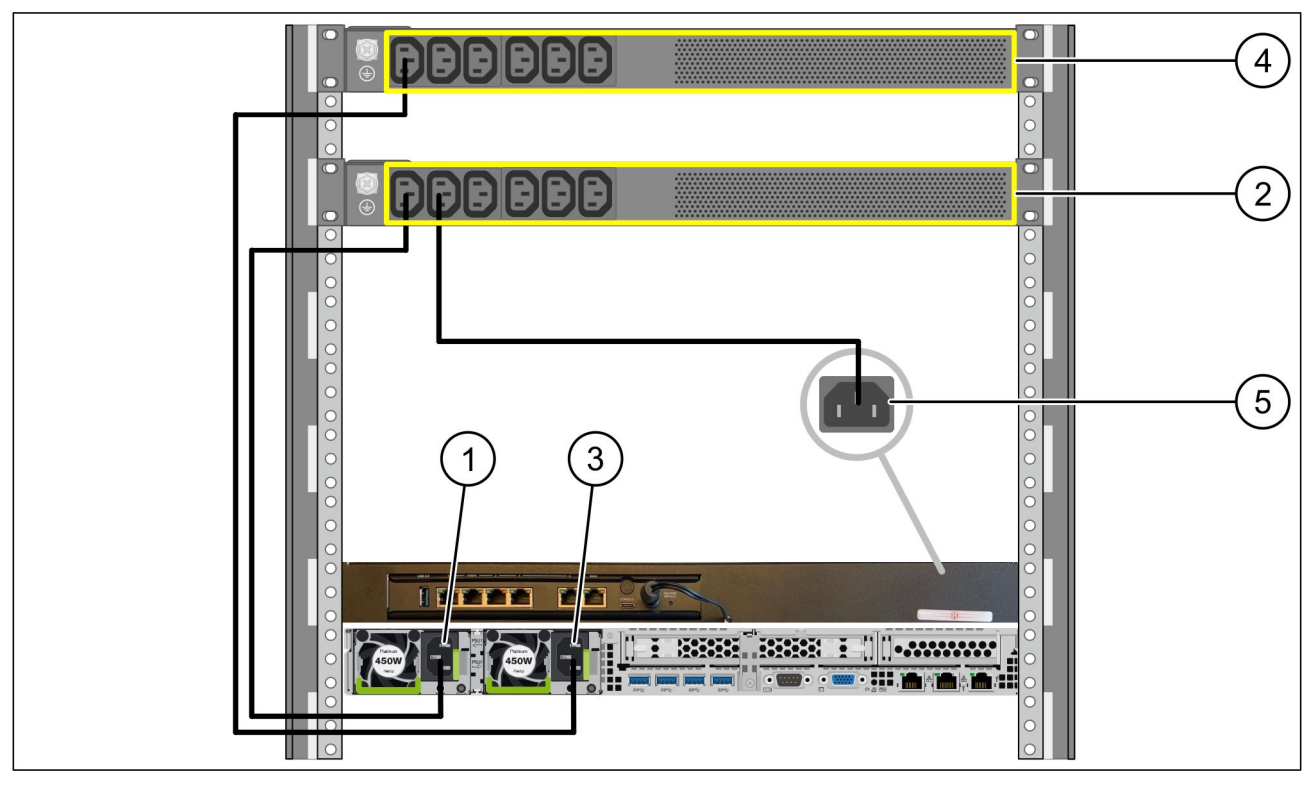

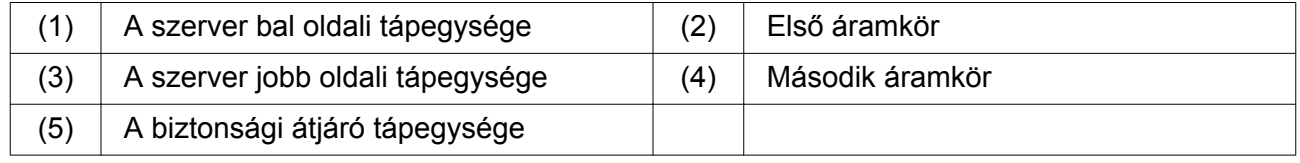

- Csatlakoztassa a szerver bal oldali tápegységét (1) egy C13/C14-kábellel az első áramkörhöz (2).
- Csatlakoztassa a szerver jobb oldali tápegységét (3) egy C13/C14-kábellel a második áramkörhöz (4).
- Csatlakoztassa a biztonsági átjáró tápegységét (5) egy C13/C14-kábellel az első áramkörhöz.

<span id="page-10-0"></span>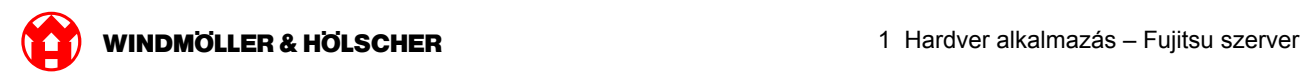

#### **2. lépés**

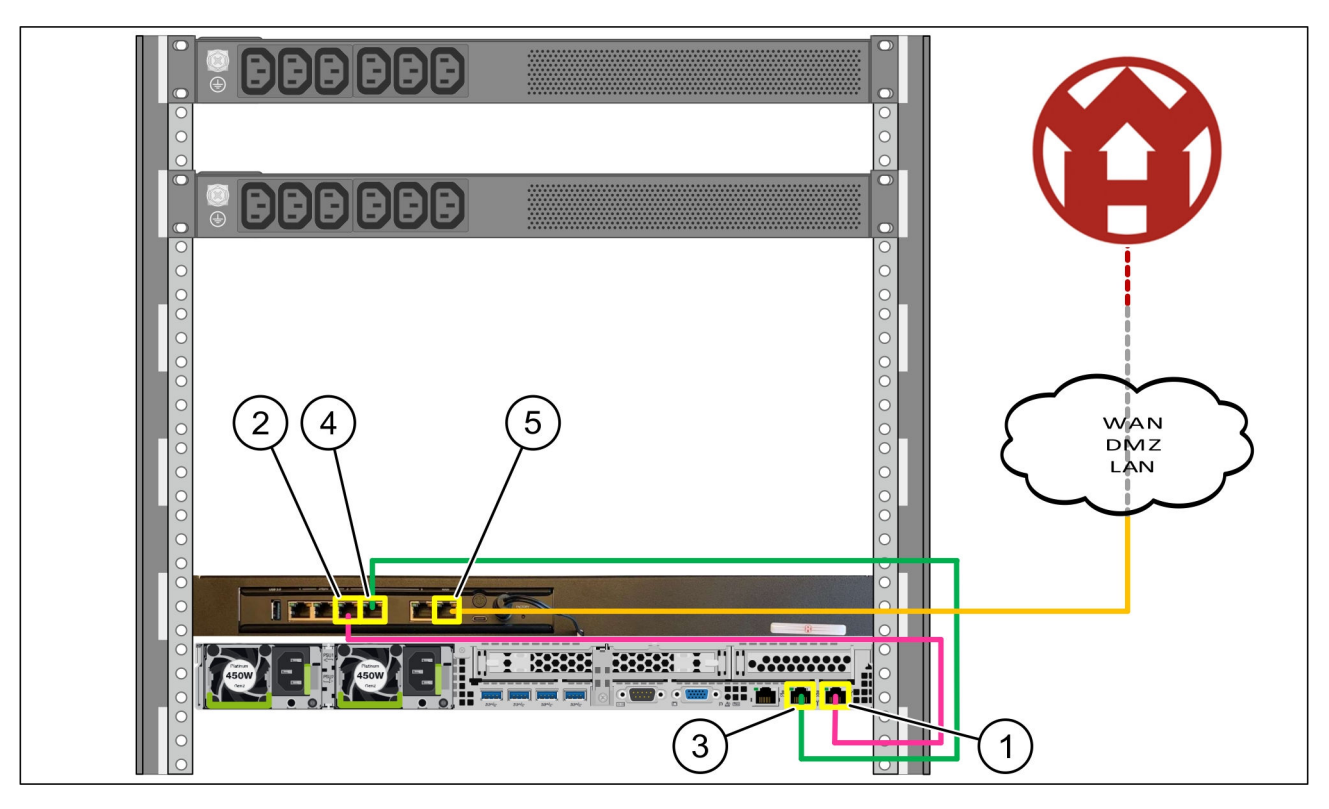

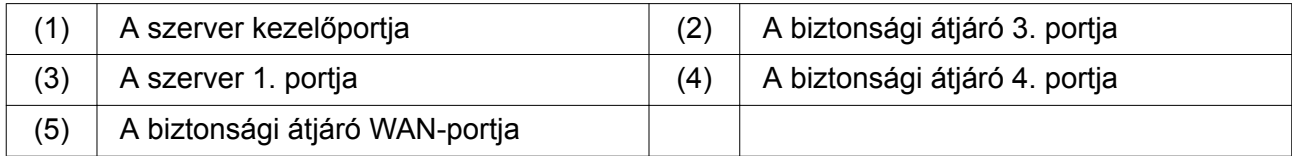

- Csatlakoztassa a szerver kezelőportját (1) a rózsaszín RJ45-kábellel a biztonsági átjáró 3. portjához (2).
- Csatlakoztassa a szerver 1. portját (3) a zöld RJ45-kábellel a biztonsági átjáró 4. portjához (4).
- Csatlakoztassa a biztonsági átjáró WAN-portját (5) a sárga RJ45-kábellel egy ügyféloldali hálózati kapcsolóhoz.

A hálózati kapcsoló lehetővé teszi az internethez való csatlakozást.

<span id="page-11-0"></span>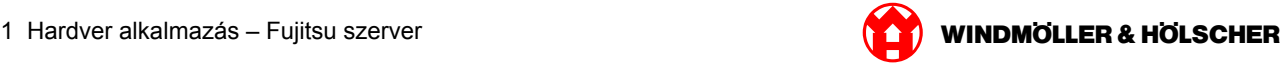

### **1.4 Üzembe helyezés**

#### **A biztonsági átjáró üzembe helyezése**

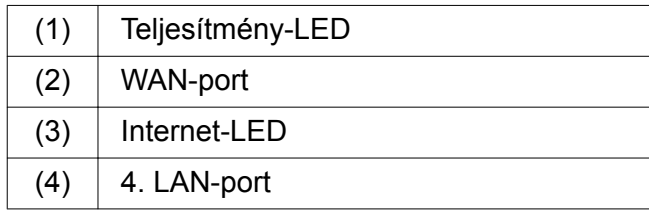

Csatlakoztassa a biztonsági átjárót az áramellátáshoz.

*Kapcsolat alakul ki a Windmöller und Hölscher KG számítógépes központjával.*

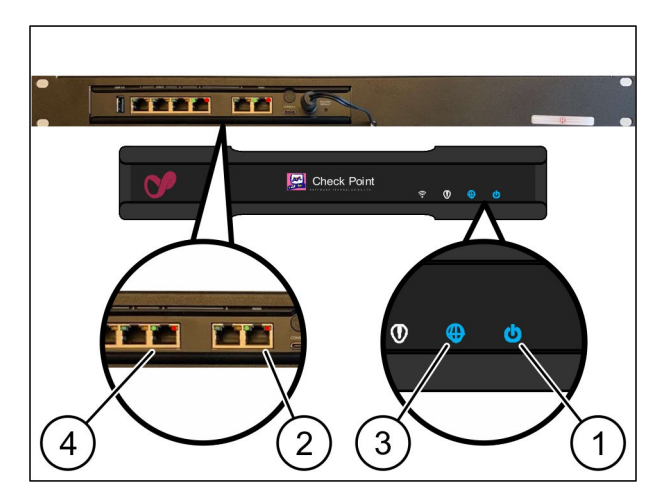

*A teljesítmény-LED (1)kéken világít. Ha a teljesítmény-LED pirosan világít, akkor probléma merült fel az indítás közben vagy a biztonsági átjáró karbantartási üzemmódban van. Vegye fel a kapcsolatot a Windmöller und Hölscher KG információs és diagnosztikai központjával.*

*Amint csatlakozik az infrastruktúra hálózatához, a WAN-port zöld LED-je (2) világít. A WAN-port zöld LED-je adatforgalom közben villog. Ha a WAN-port zöld LED-je nem világít, ellenőrizze a kábelkapcsolatot a helyi hálózati kapcsolón. Szükség esetén hagyja, hogy a helyi hálózati szakember engedélyezze a WAN-portot a hálózati kapcsolón.*

*Az Internet-LED (3)kéken világít. Ha az Internet-LED villog, akkor nincs internetkapcsolat. Lépjen kapcsolatba a helyi hálózati szakemberrel. Szükség esetén lépjen kapcsolatba a Windmöller und Hölscher KG információs és diagnosztikai központjával.*

*Amint létrejött a kapcsolat a szerver infrastruktúrájának hálózatával, a 4. LAN-port (4)zöld LED-je világít. A 4. LAN-port zöld LED-je adatforgalom közben villog. Ha a LAN-port zöld LED-je nem világít, ellenőrizze a kábelkapcsolatot a szerverrel, és ha szükséges, húzza ki és csatlakoztassa újra a csatlakozót. A szervernek ebben az időpontban be kell kapcsolnia és el kell indulnia.*

*Amint az állapotjelző LED-ek kb. 60 másodperc elteltével és a szerver bekapcsolt állapotában világítanak, a folyamat befejeződött.*

<span id="page-12-0"></span>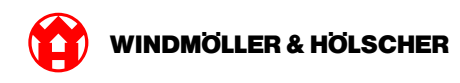

#### **A szerver üzembe helyezése**

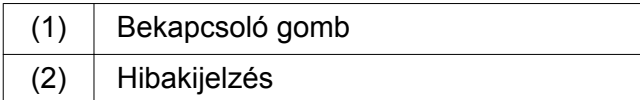

- Csatlakoztassa a szervert az áramellátáshoz. *A szerver bekapcsoló gombjának (1) LED-je zölden villog. A bekapcsoló gomb LED-je 60 másodperc után kialszik.*
- ▶ Nyomja meg a bekapcsoló gombot. *A szerver bekapcsol.*

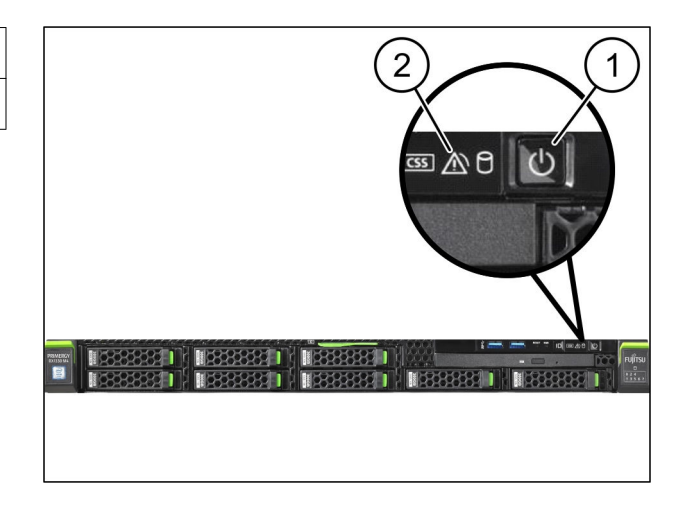

*A Power LED zölden világít.*

*Ha a hibakijelzés (2) narancssárgán világít vagy villog, forduljon a Windmöller und Hölscher KG információs és diagnosztikai központjához.*

*A biztonsági átjáróval összekötött LAN portok LAN LED-je zölden világítanak vagy villognak.*

*Ha a LAN LED-ek nem világítanak, ellenőrizze a kábeles kapcsolatot. Ha szükséges, forduljon a Windmöller und Hölscher KG információs és diagnosztikai központjához.*

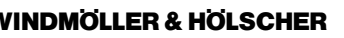

<span id="page-14-0"></span>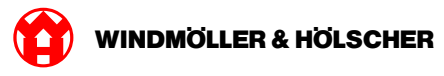

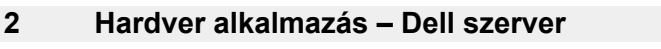

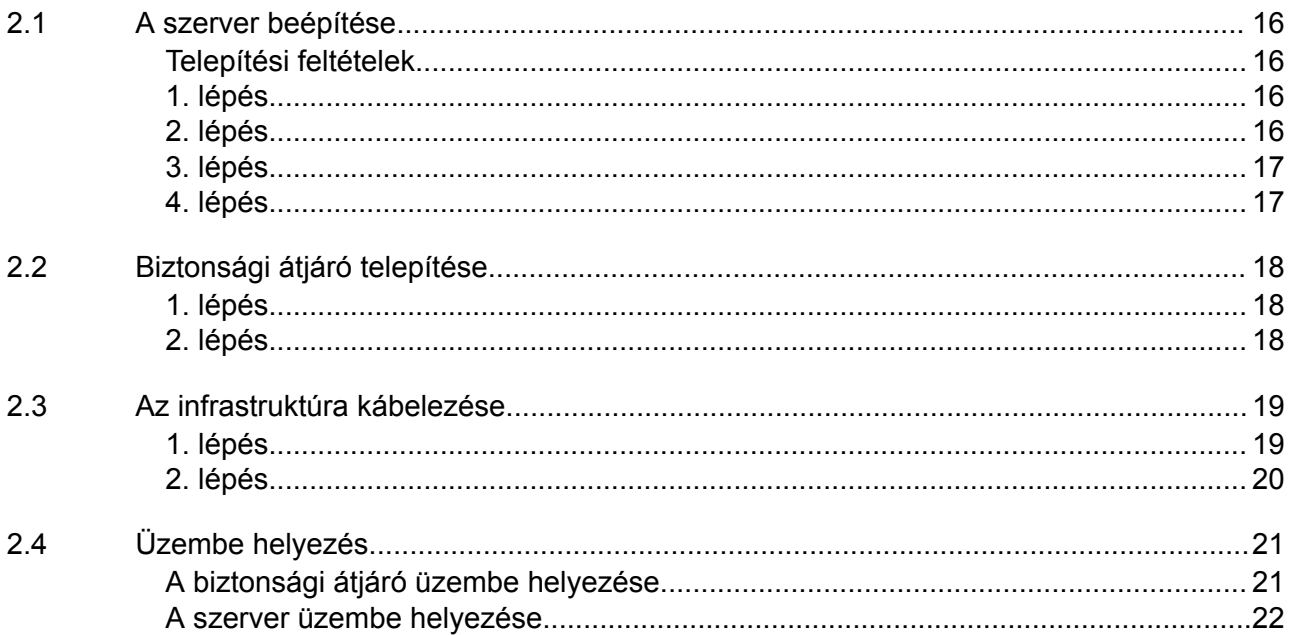

#### <span id="page-15-0"></span>**2.1 A szerver beépítése**

#### **Telepítési feltételek**

A 950 méternél alacsonyabb magasságban történő folyamatos üzemeltetéshez a következő telepítési feltételeket kell betartani:

- Hőmérséklet: 10 és 35°C között, a készüléket érő közvetlen napsugárzás nélkül
- Relatív páratartalom: 10% és 80% közötti relatív páratartalom max. 29°C-os harmatponttal
- Maximális rezgés: 0,26 Grms 5 Hz-től 350 Hz-ig

#### **1. lépés**

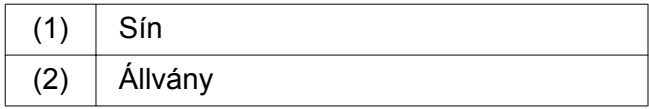

A sín (1) elülső végét igazítsa az állvány (2) elülső részéhez.

*A sínen található "FRONT" jelölés előrefelé mutat.*

- Helyezze a sínek hátsó végét az állványba. *A retesz bekattan.*
- Helyezze a sín elülső végét az állványba. *A retesz bekattan.*

Hajtsa végre a folyamatot mindkét oldalon.

#### **2. lépés**

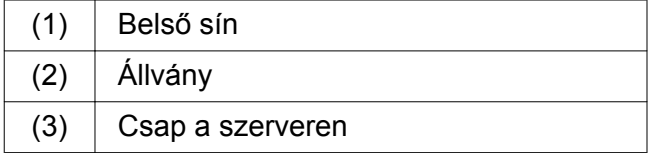

- Húzza ki a belső síneket (1) az állványból (2). *A belső sínek a helyükre kattannak.*
- A szerveren lévő hátsó csapokat (3) mindkét oldalon igazítsa a sínek hátsó csatlakozóhelyeihez.

*A csapok bekattannak a csatlakozóhelyekbe.*

A szerveren lévő csapokat mindkét oldalon igazítsa a sínek csatlakozóhelyeihez.

*A csapok bekattannak a csatlakozóhelyekbe.*

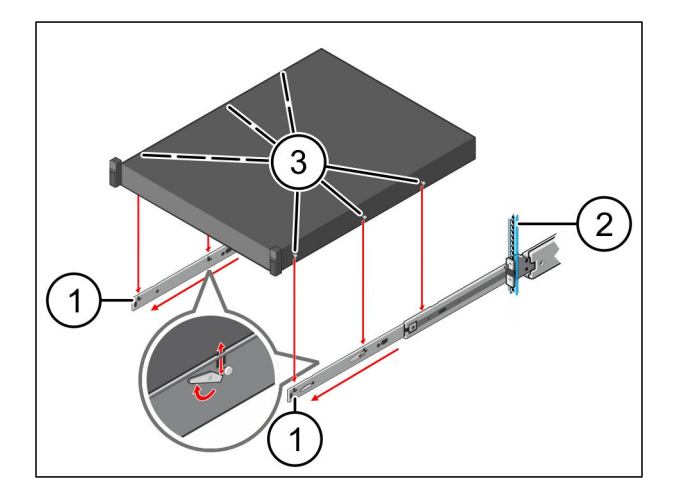

 $\overline{2}$  $\overline{2}$ 

 $\bullet$ 

<span id="page-16-0"></span>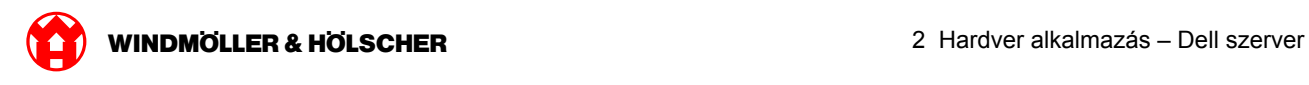

## **3. lépés**

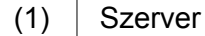

▶ Nyomja befelé a szervert (1). *A szerverreteszelések a síneken a helyükre pattannak.*

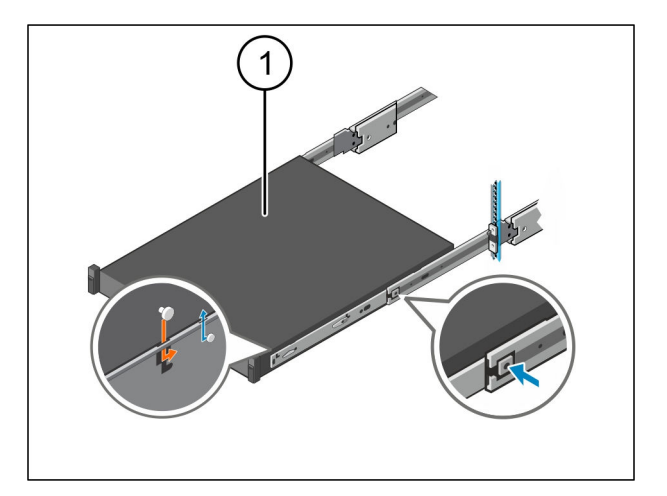

## **4. lépés**

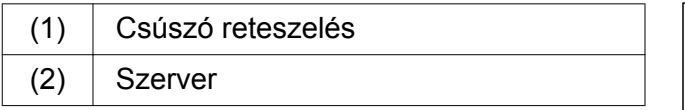

Nyomja meg mindkét sínen a csúszó reteszelést (1), és tolja a szervert (2) az állványba.

*A síneken lévő reteszek a helyükre kattannak.*

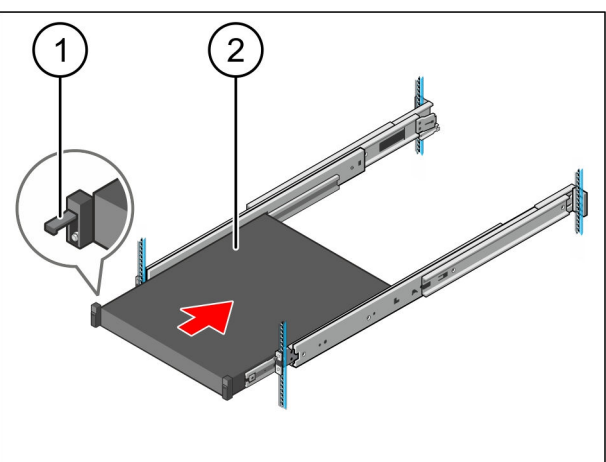

<span id="page-17-0"></span>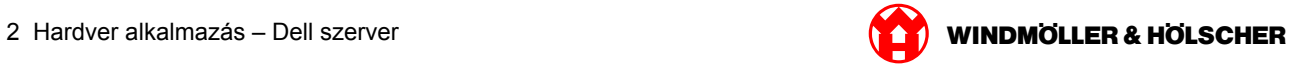

## **2.2 Biztonsági átjáró telepítése**

#### **1. lépés**

- $(1)$  Anya
- A szerver feletti állványban jelölje ki az első és a harmadik lyukat.
- A megjelölt lyukakba helyezze be az anyákat (1).

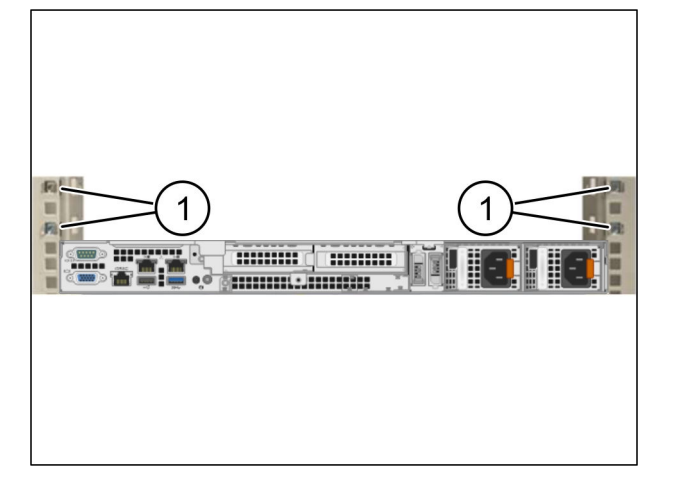

#### **2. lépés**

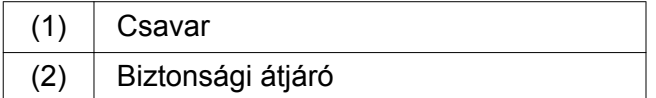

- Helyezze a biztonsági átjárót (2) az állványba.
- ▶ Húzza meg a csavarokat (1). *A biztonsági átjáró be van építve.*

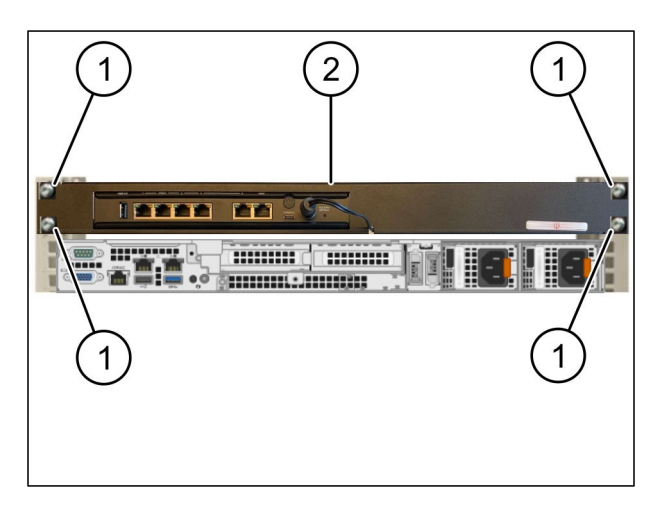

<span id="page-18-0"></span>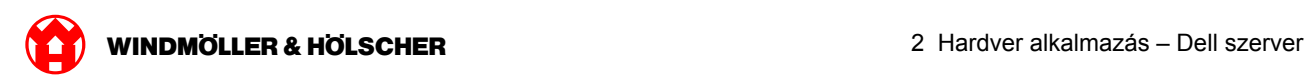

### **2.3 Az infrastruktúra kábelezése**

#### **1. lépés**

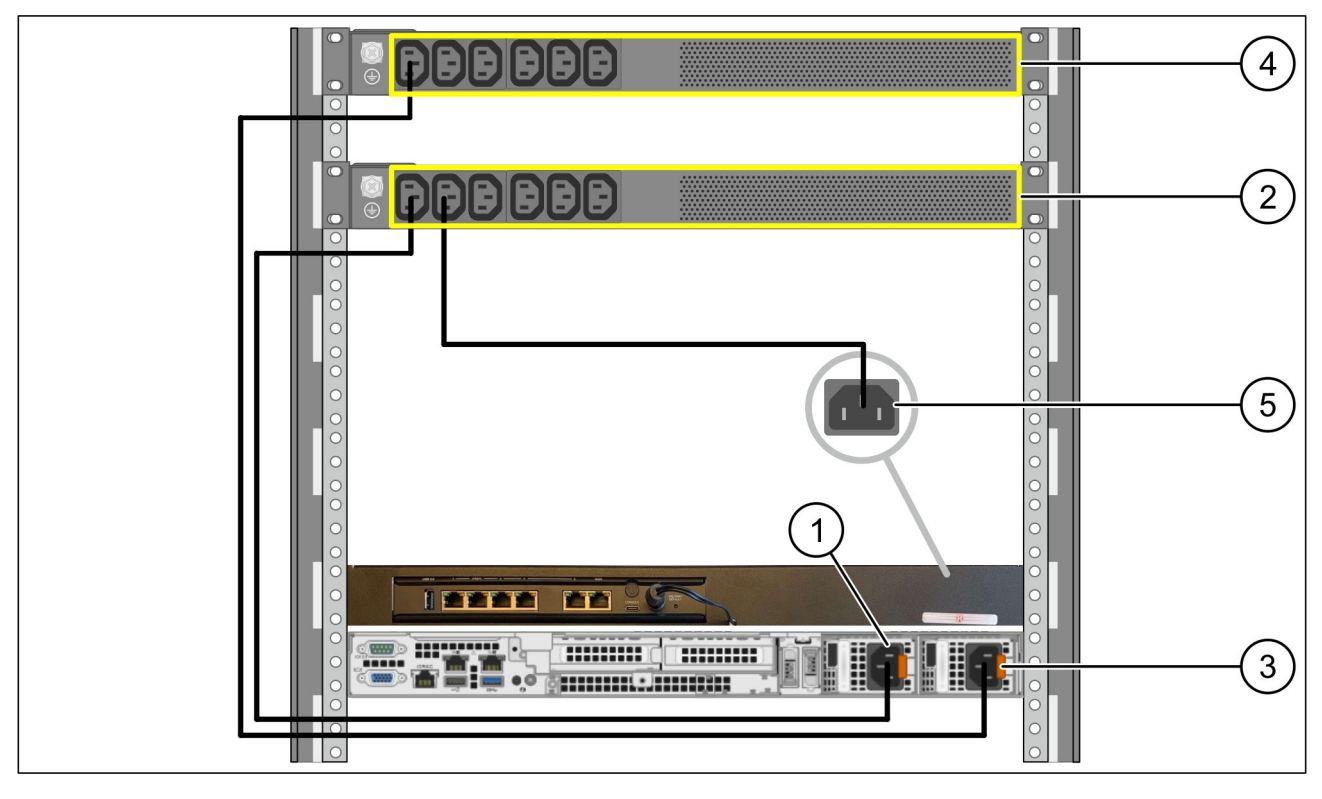

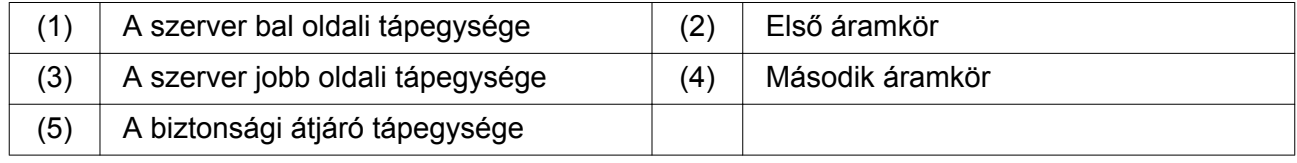

- Csatlakoztassa a szerver bal oldali tápegységét (1) egy C13/C14-kábellel az első áramkörhöz (2).
- Csatlakoztassa a szerver jobb oldali tápegységét (3) egy C13/C14-kábellel a második áramkörhöz (4).
- Csatlakoztassa a biztonsági átjáró tápegységét (5) egy C13/C14-kábellel az első áramkörhöz.

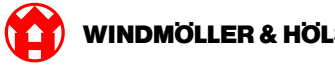

#### <span id="page-19-0"></span>**2. lépés**

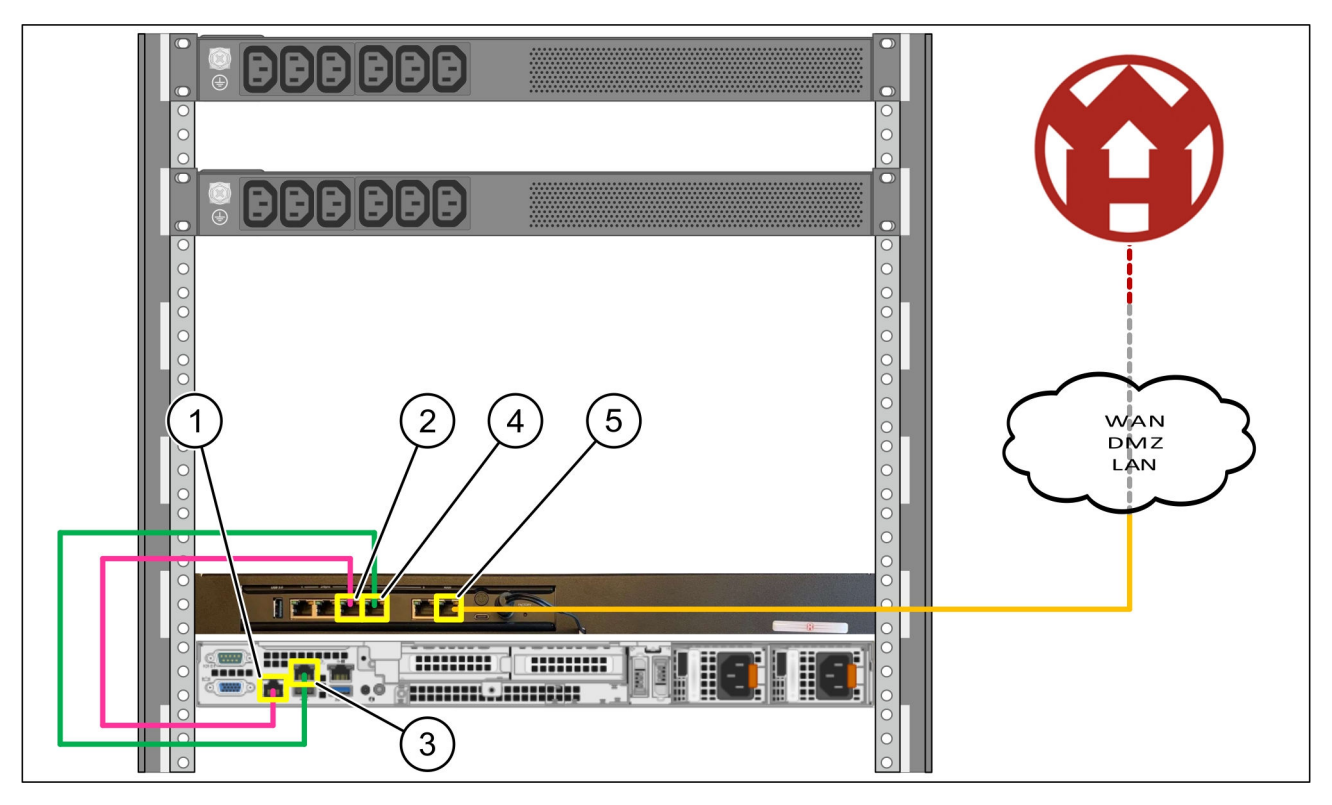

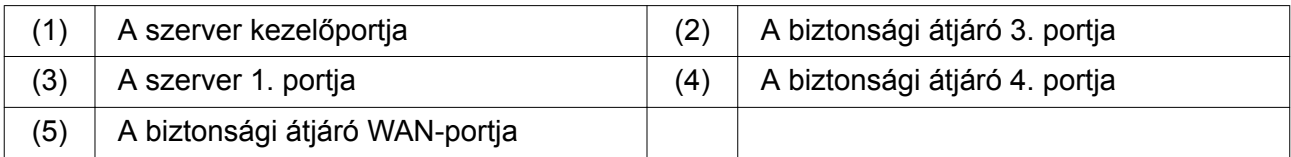

- Csatlakoztassa a szerver kezelőportját (1) a rózsaszín RJ45-kábellel a biztonsági átjáró 3. portjához (2).
- Csatlakoztassa a szerver 1. portját (3) a zöld RJ45-kábellel a biztonsági átjáró 4. portjához (4).
- Csatlakoztassa a biztonsági átjáró WAN-portját (5) a sárga RJ45-kábellel egy ügyféloldali hálózati kapcsolóhoz.

A hálózati kapcsoló lehetővé teszi az internethez való csatlakozást.

<span id="page-20-0"></span>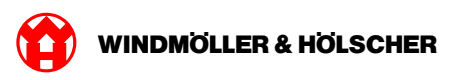

## **2.4 Üzembe helyezés**

### **A biztonsági átjáró üzembe helyezése**

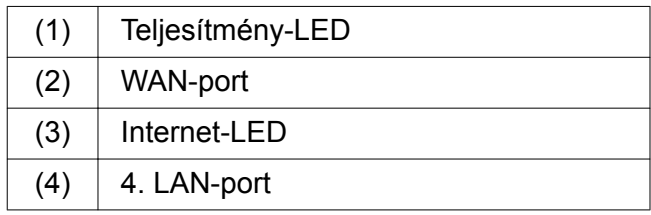

Csatlakoztassa a biztonsági átjárót az áramellátáshoz.

*Kapcsolat alakul ki a Windmöller und Hölscher KG számítógépes központjával.*

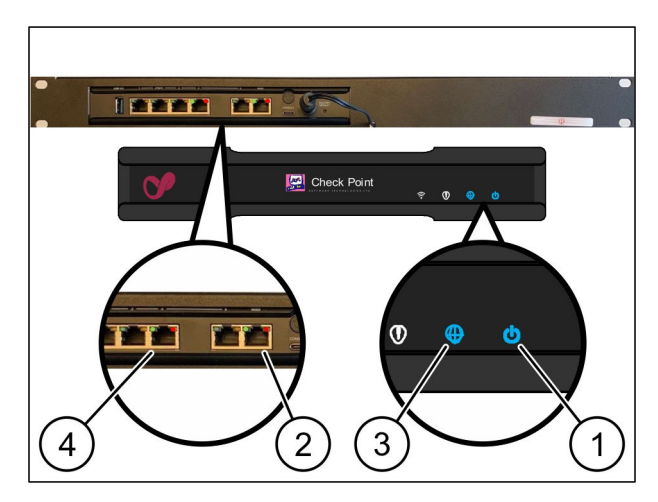

*A teljesítmény-LED (1)kéken világít. Ha a teljesítmény-LED pirosan világít, akkor probléma merült fel az indítás közben vagy a biztonsági átjáró karbantartási üzemmódban van. Vegye fel a kapcsolatot a Windmöller und Hölscher KG információs és diagnosztikai központjával.*

*Amint csatlakozik az infrastruktúra hálózatához, a WAN-port zöld LED-je (2) világít. A WAN-port zöld LED-je adatforgalom közben villog. Ha a WAN-port zöld LED-je nem világít, ellenőrizze a kábelkapcsolatot a helyi hálózati kapcsolón. Szükség esetén hagyja, hogy a helyi hálózati szakember engedélyezze a WAN-portot a hálózati kapcsolón.*

*Az Internet-LED (3)kéken világít. Ha az Internet-LED villog, akkor nincs internetkapcsolat. Lépjen kapcsolatba a helyi hálózati szakemberrel. Szükség esetén lépjen kapcsolatba a Windmöller und Hölscher KG információs és diagnosztikai központjával.*

*Amint létrejött a kapcsolat a szerver infrastruktúrájának hálózatával, a 4. LAN-port (4)zöld LED-je világít. A 4. LAN-port zöld LED-je adatforgalom közben villog. Ha a LAN-port zöld LED-je nem világít, ellenőrizze a kábelkapcsolatot a szerverrel, és ha szükséges, húzza ki és csatlakoztassa újra a csatlakozót. A szervernek ebben az időpontban be kell kapcsolnia és el kell indulnia.*

*Amint az állapotjelző LED-ek kb. 60 másodperc elteltével és a szerver bekapcsolt állapotában világítanak, a folyamat befejeződött.*

#### <span id="page-21-0"></span>**A szerver üzembe helyezése**

(1) Bekapcsoló gomb

- ▶ Csatlakoztassa a szervert az áramellátáshoz. *A szerver bekapcsoló gombjának teljesítmény-LED-je (1) zölden villog. 60 másodperc elteltével a bekapcsoló gomb LED-je kialszik.*
- ▶ Nyomja meg a bekapcsoló gombot. *A szerver bekapcsol.*

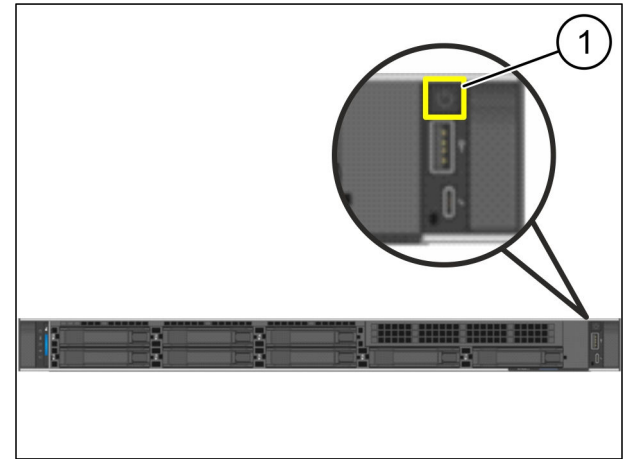

 $\bullet$ 

*A teljesítmény-LED zölden világít.*

*Ha a teljesítmény-LED narancssárgán világít vagy villog, lépjen kapcsolatba a Windmöller und Hölscher KG információs és diagnosztikai központjával.*

*A biztonsági átjáróhoz csatlakoztatott LAN-portok LAN-LED-jei zölden világítanak vagy villognak.*

*Ha a LAN LED-ek nem világítanak, ellenőrizze a kábelkapcsolatokat. Szükség esetén lépjen kapcsolatba a Windmöller und Hölscher KG információs és diagnosztikai központjával.*

<span id="page-22-0"></span>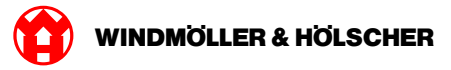

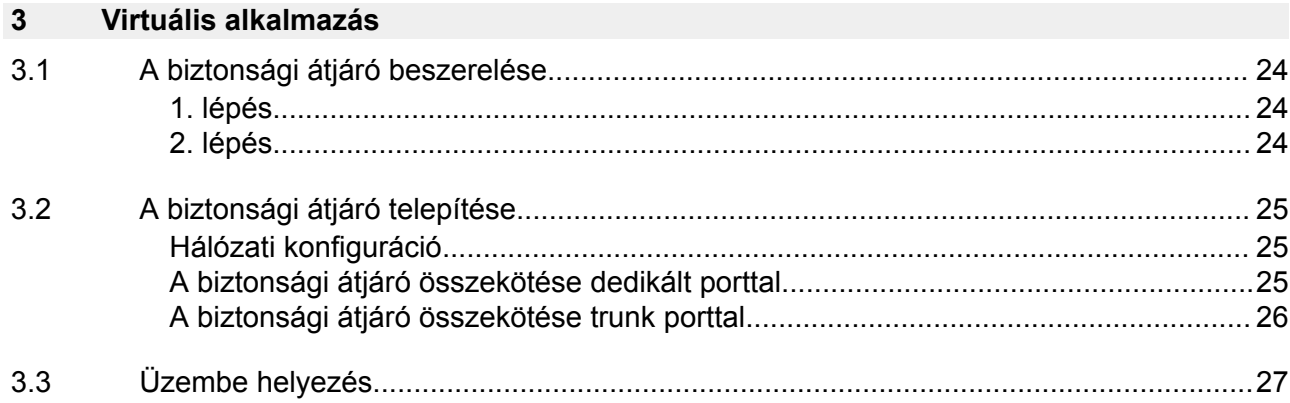

<span id="page-23-0"></span>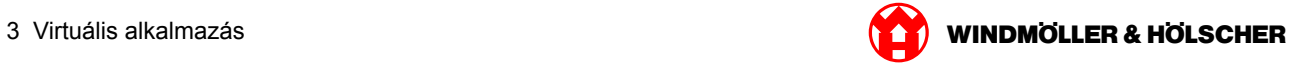

## **3.1 A biztonsági átjáró beszerelése**

#### **1. lépés**

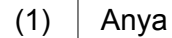

- Jelöljön meg az állványban 2-2 furatot egymástól egy furat távolságban.
- Helyezze be az anyákat (1) a megjelölt furatokba.

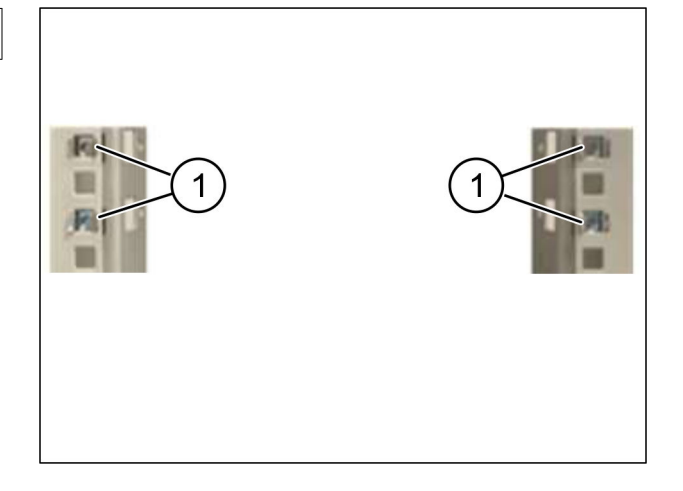

#### **2. lépés**

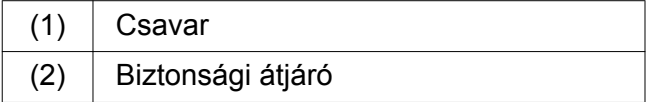

▶ Húzza meg a csavarokat (1). *A biztonsági átjáró (2) beszerelése elkészült.*

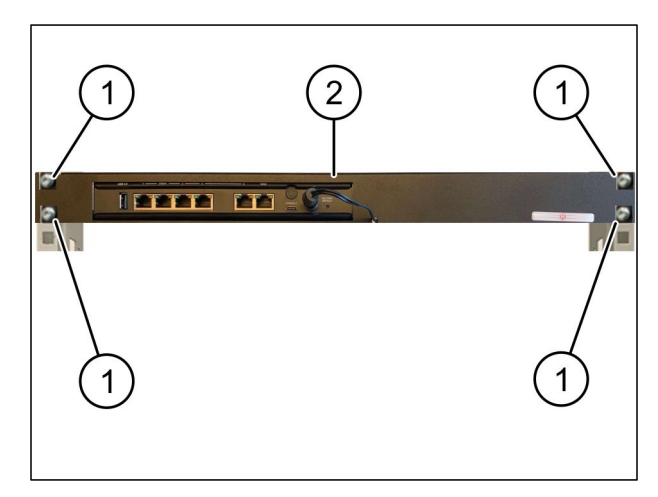

<span id="page-24-0"></span>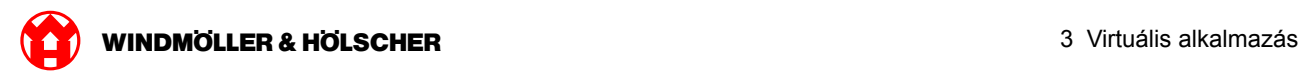

## **3.2 A biztonsági átjáró telepítése**

### **Hálózati konfiguráció**

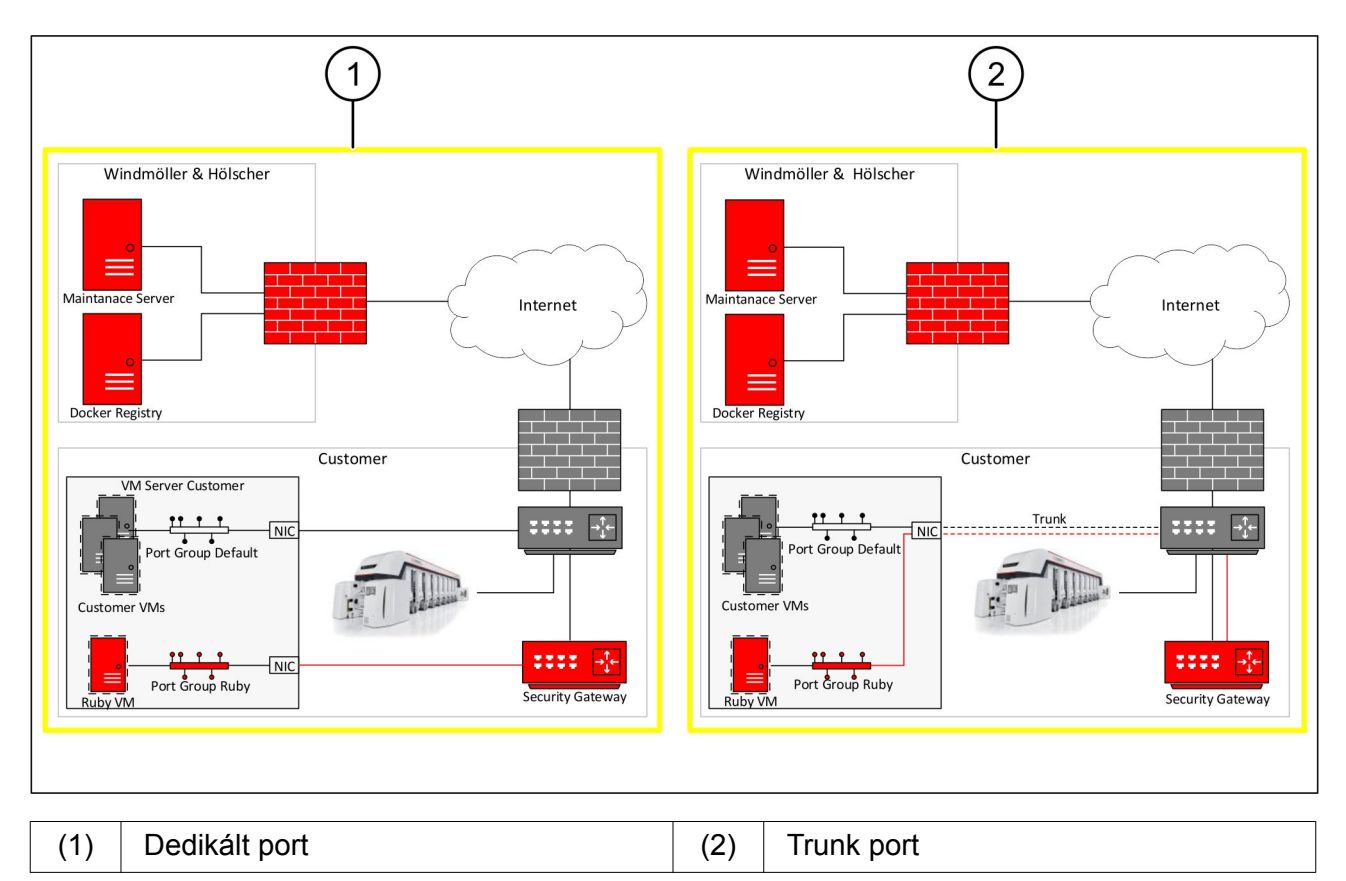

## **A biztonsági átjáró összekötése dedikált porttal**

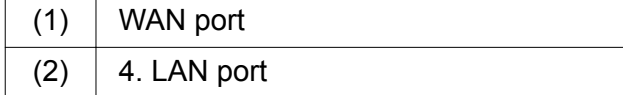

- Csatlakoztassa a biztonsági átjáró WAN portját (1) a sárga RJ45-ös kábellel az infrastruktúrához.
- ▶ Ellenőrizze, hogy van-e internetkapcsolat.
- Csatlakoztassa a biztonsági átjáró 4. LAN portját (2) a zöld RJ45-ös kábellel a szerver dedikált portjához.
- Konfiguráljon új portcsoportot a szerveren.
- ▶ Telepítse az OVF sablont a szerverre.
- Állítsa be a virtuális gépet a hálózatra.
- $\blacktriangleright$  Kapcsolja be a virtuális gépet.
- A hálózati beállítások helyes betöltéséhez indítsa újra a virtuális gépet.

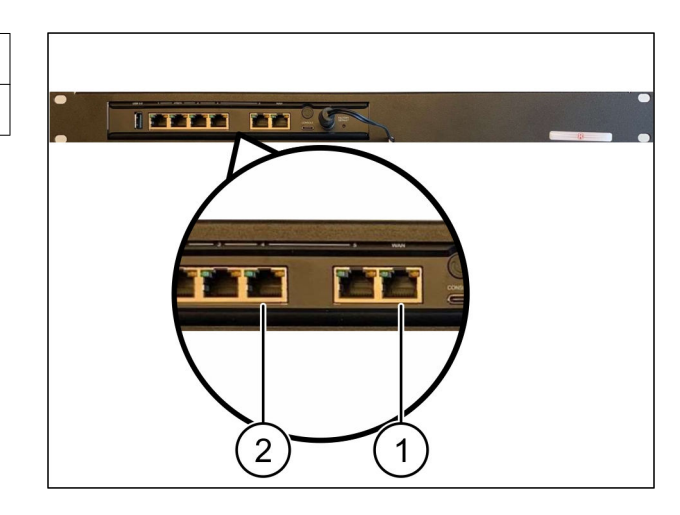

<span id="page-25-0"></span>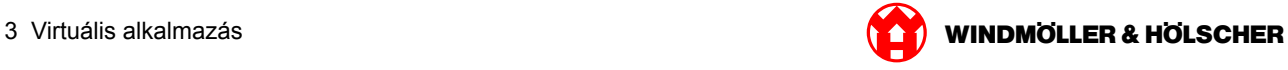

### **A biztonsági átjáró összekötése trunk porttal**

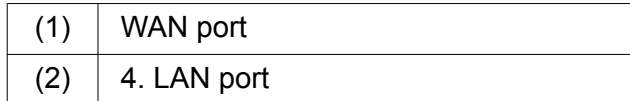

- Csatlakoztassa a biztonsági átjáró WAN portját (1) a sárga RJ45-ös kábellel az infrastruktúrához.
- Ellenőrizze, hogy van-e internetkapcsolat.
- Csatlakoztassa a biztonsági átjáró 4. LAN portját (2) a zöld RJ45-ös kábellel az infrastruktúrához.
- Konfigurálja a VLAN-t a szerverre kötött trunk vezetékre.
- Konfiguráljon új portcsoportot a szerveren.
- ▶ Telepítse az OVF sablont a szerverre.
- Állítsa be a virtuális gépet a hálózatra.
- $\blacktriangleright$  Kapcsolja be a virtuális gépet.
- A hálózati beállítások helyes betöltéséhez indítsa újra a virtuális gépet.

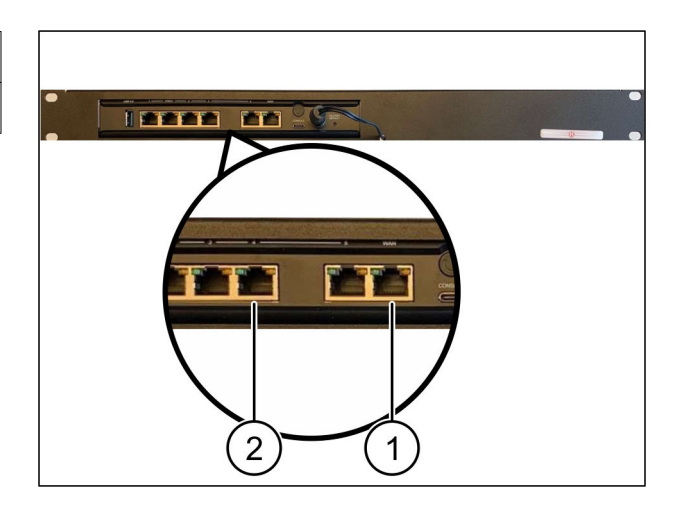

<span id="page-26-0"></span>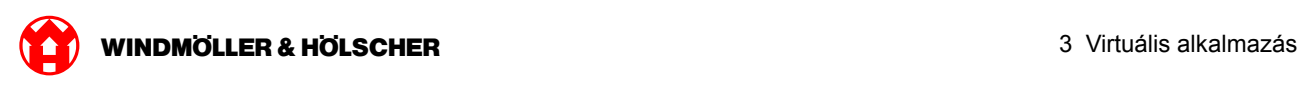

## **3.3 Üzembe helyezés**

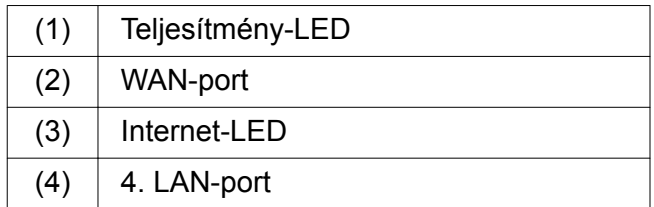

Csatlakoztassa a biztonsági átjárót az áramellátáshoz.

*Kapcsolat alakul ki a Windmöller und Hölscher KG számítógépes központjával.*

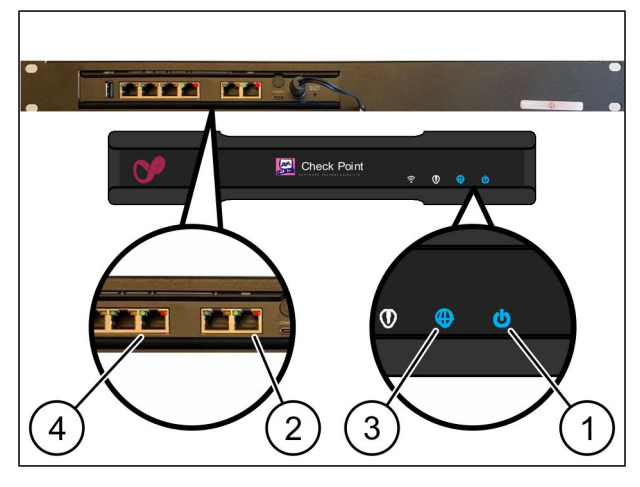

*A teljesítmény-LED (1)kéken világít. Ha a teljesítmény-LED pirosan világít, akkor probléma merült fel az indítás közben vagy a biztonsági átjáró karbantartási üzemmódban van. Vegye fel a kapcsolatot a Windmöller und Hölscher KG információs és diagnosztikai központjával.*

*Amint csatlakozik az infrastruktúra hálózatához, a WAN-port zöld LED-je (2) világít. A WAN-port zöld LED-je adatforgalom közben villog. Ha a WAN-port zöld LED-je nem világít, ellenőrizze a kábelkapcsolatot a helyi hálózati kapcsolón. Szükség esetén hagyja, hogy a helyi hálózati szakember engedélyezze a WAN-portot a hálózati kapcsolón.*

*Az Internet-LED (3)kéken világít. Ha az Internet-LED villog, akkor nincs internetkapcsolat. Lépjen kapcsolatba a helyi hálózati szakemberrel. Szükség esetén lépjen kapcsolatba a Windmöller und Hölscher KG információs és diagnosztikai központjával.*

*Amint létrejött a kapcsolat a szerver infrastruktúrájának hálózatával, a 4. LAN-port (4)zöld LED-je világít. A 4. LAN-port zöld LED-je adatforgalom közben villog. Ha a 4. LAN-port zöld LED-je nem világít, ellenőrizze a kábelkapcsolatot a szerverrel, és ha szükséges, csatlakoztassa újra. A szervernek ebben az időpontban be kell kapcsolnia és el kell indulnia.*

*Amint az állapotjelző LED-ek kb. 60 másodperc elteltével és a szerver bekapcsolt állapotában világítanak, a folyamat befejeződött.*

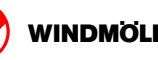

<span id="page-28-0"></span>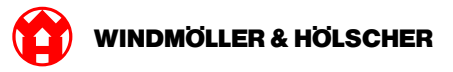

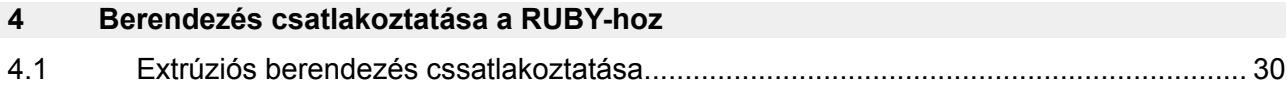

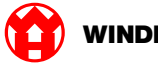

#### <span id="page-29-0"></span>**4.1 Extrúziós berendezés cssatlakoztatása**

## **A** VESZÉLY

#### **Elektromos áram**

A feszültség alatt álló alkatrészekkel való érintkezés életveszélyes, vagy akár halálos sérüléseket okoz.

A csatlakozódobozon vagy a kapcsolószekrényen történő munkákat csak szakképzett villanyszerelő végezheti.

# $\sqrt{1}$

A távoli hozzáféréshez az (1). szerviz-PC hálózati kábelére van szükség, és az továbbra is csatlakoztatva marad.

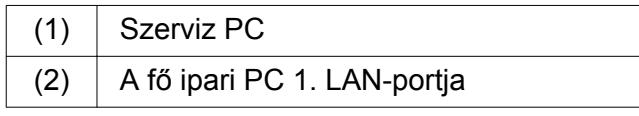

- Hálózati kábel segítségével csatlakoztassa a (2). fő ipari PC 1. LAN-portját a RUBY hálózathoz.
- A hozzáadásához RUBY velületre történő becsatlakoztatásához forduljon a Windmöller & Hölscher KG információs és diagnosztikai központjához.

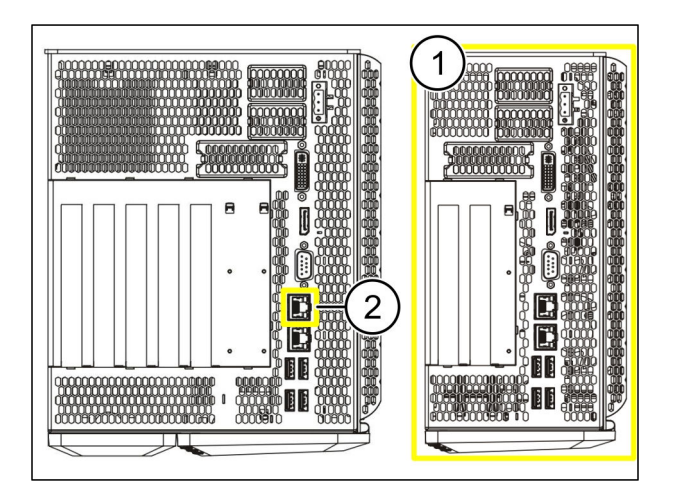

<span id="page-30-0"></span>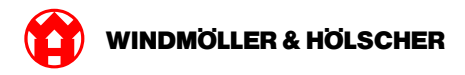

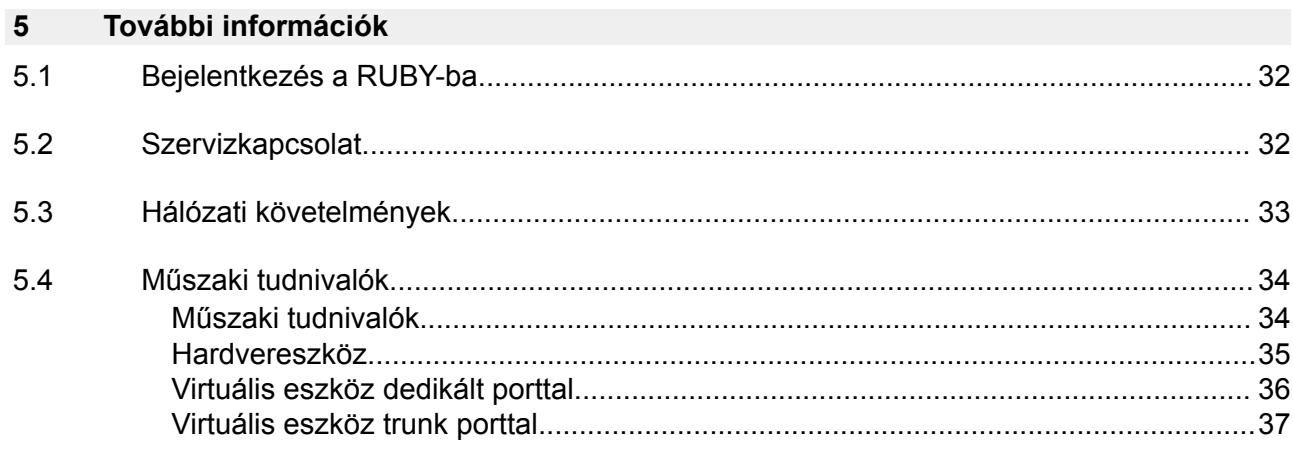

<span id="page-31-0"></span>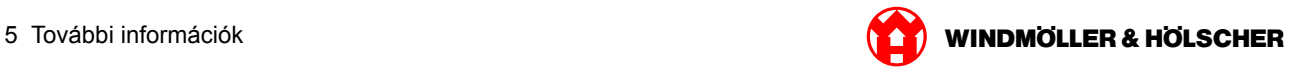

#### **5.1 Bejelentkezés a RUBY-ba**

A telepítés után a RUBY weboldal az alábbi formátumú RUBY URL-en keresztül érhető el:

https://hostname.domain

Jegyezze be a RUBY URL-t a belső DNS szerverbe.

## $\vert \; \vert$

A weboldal nem hívható le IP-cím segítségével.

Az első bejelentkezéshez a következő bejelentkezési adatokat kell megadni:

#### **Bejelentkezési név: admin**

#### **Jelszó: 0initial**

 $\boxed{\bullet}$ 

Az első bejelentkezés után változtassa meg a jelszót.

Ha kérdése van, forduljon a Windmöller und Hölscher KG információs és diagnosztikai központjához.

#### **5.2 Szervizkapcsolat**

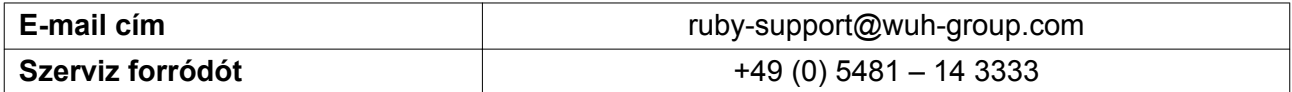

<span id="page-32-0"></span>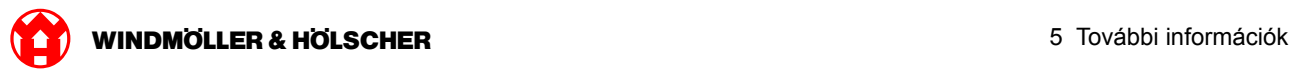

## **5.3 Hálózati követelmények**

A rendszer működéséhez kötelezően be kell tartani a hálózati követelményeket.

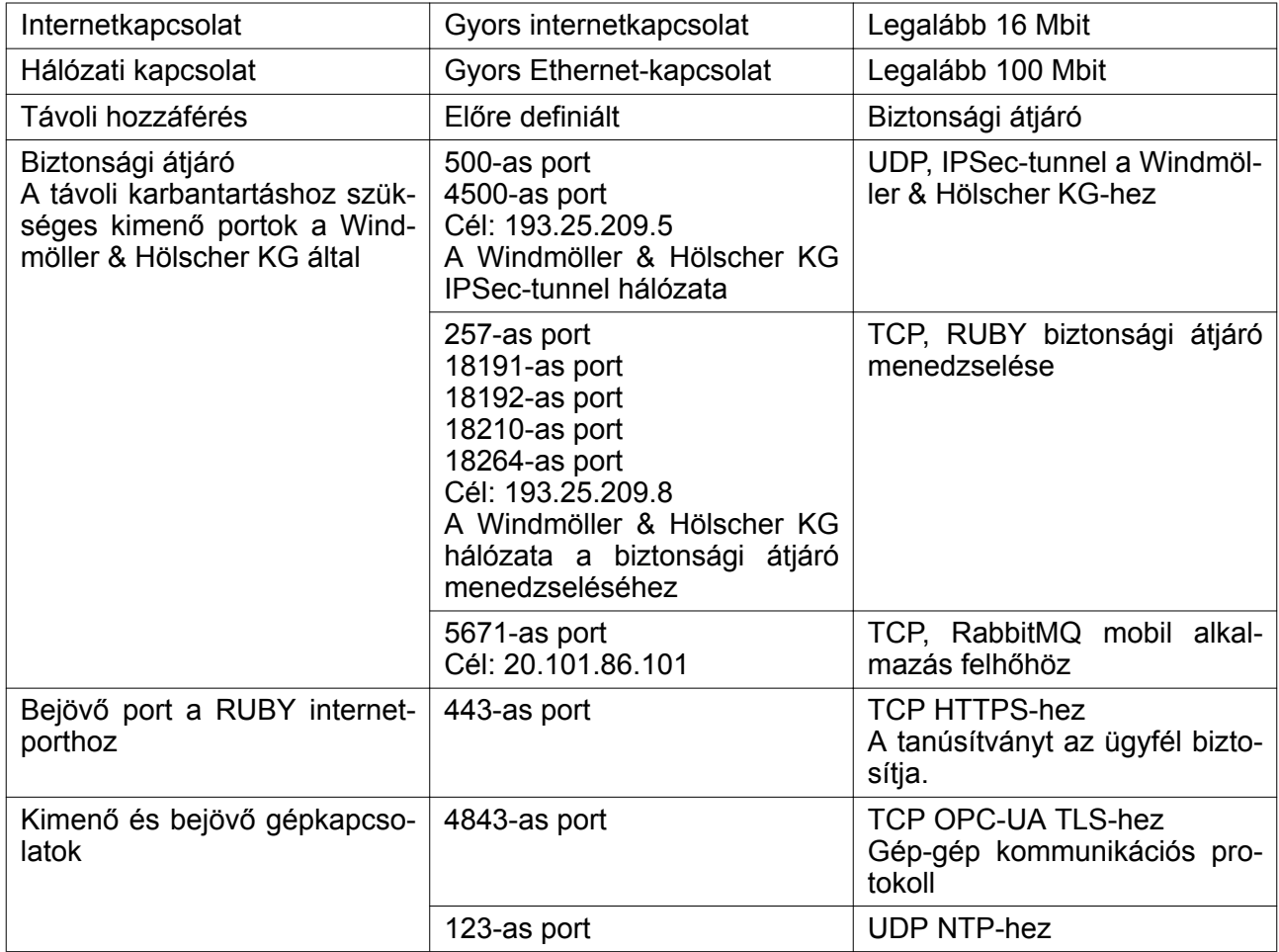

### <span id="page-33-0"></span>**5.4 Műszaki tudnivalók**

### **Műszaki tudnivalók**

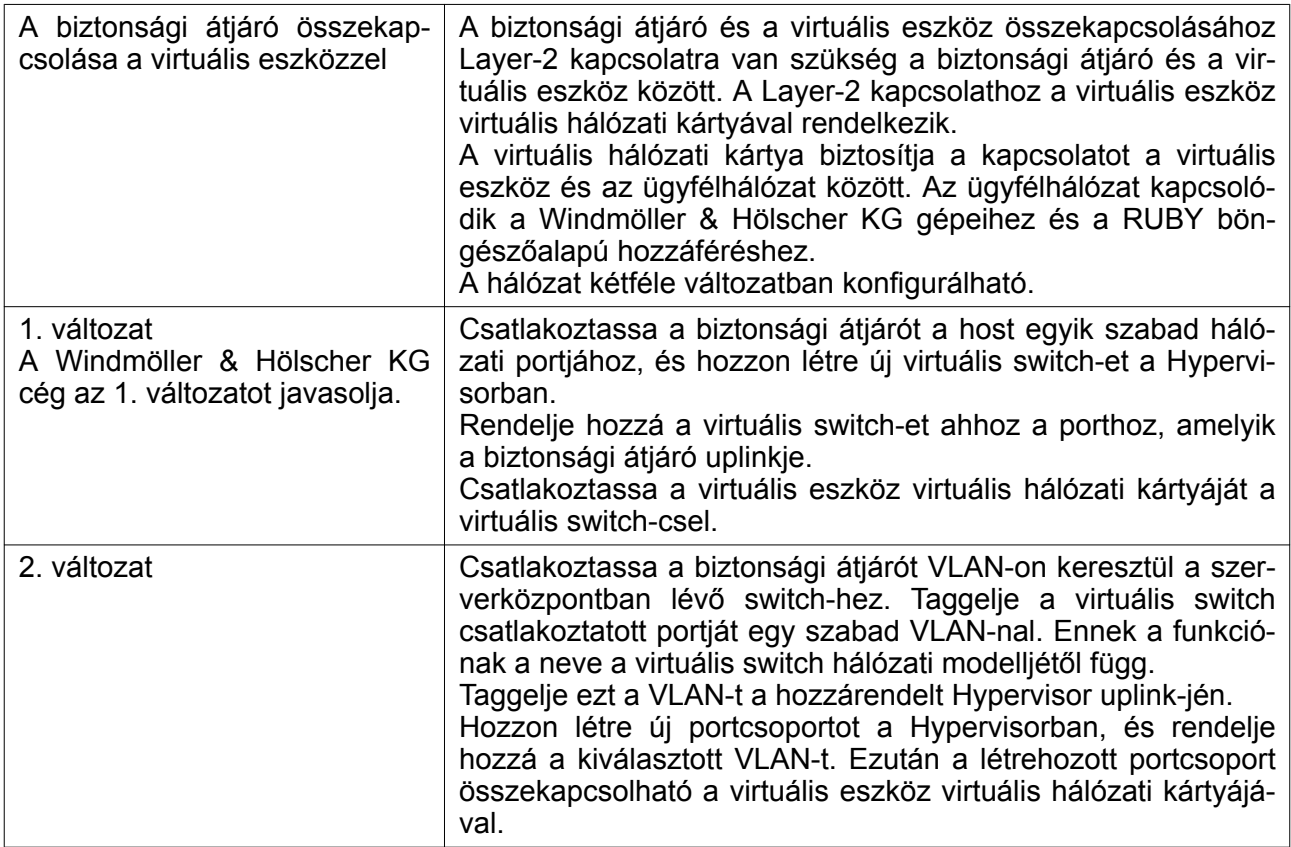

<span id="page-34-0"></span>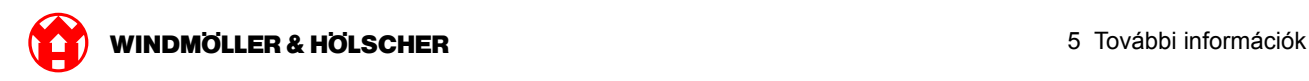

### **Hardvereszköz**

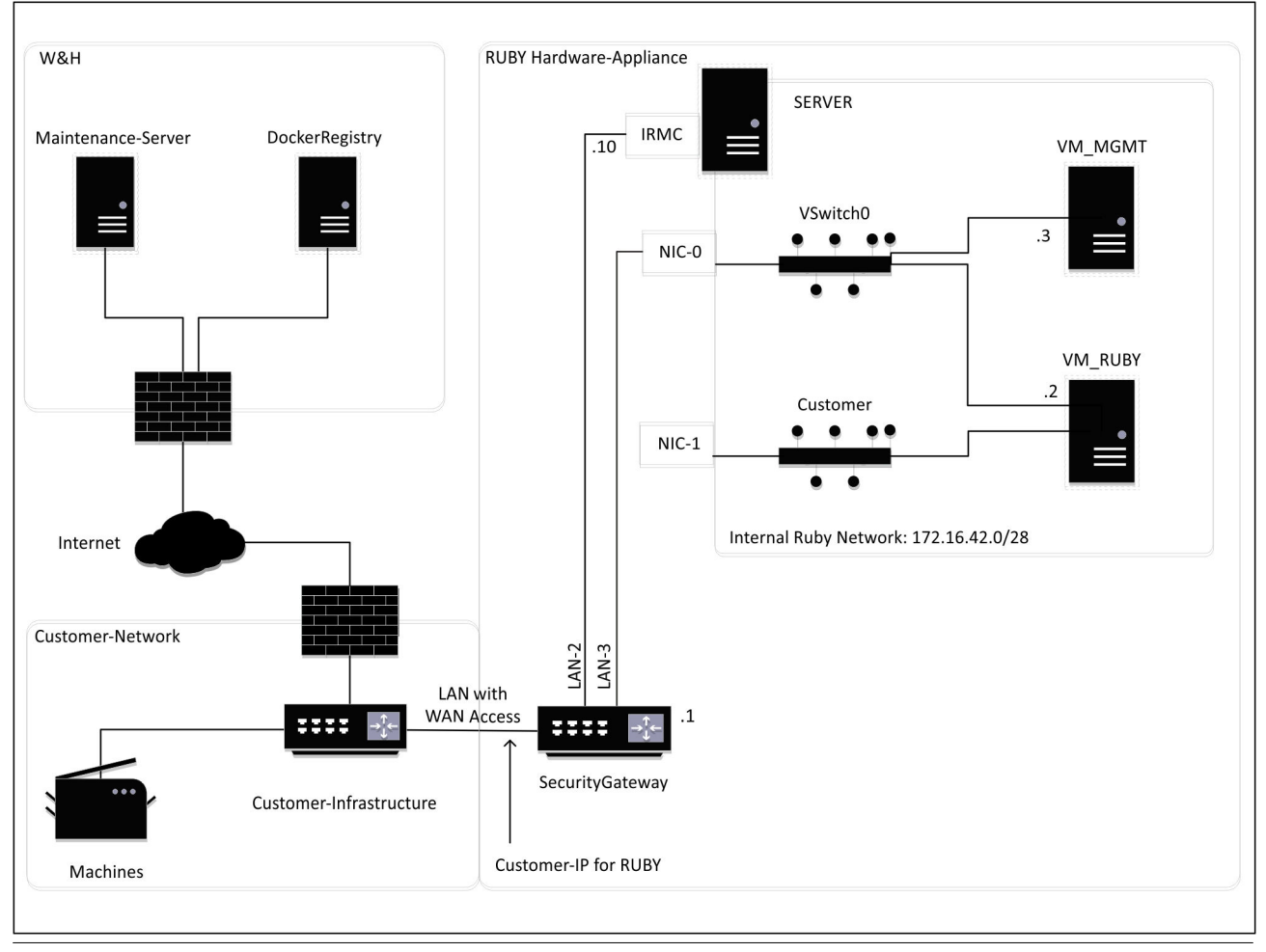

# $\boxed{1}$

A biztonsági átjáró a RUBY ügyfél-IP-je mögé rejti a belső RUBY-címeket. Az ügyfél a RUBY ügyfél-IP-jét látja. A 443-as porton zajló adatforgalom a belső RUBY-IP-re kerül átirányításra.

A virtuális gépen futó második hálózati portkártya akkor használható, ha az ügyfél géphálózata teljesen el van szigetelve, ezért nem érhető el a normál ügyfélhálózatból.

<span id="page-35-0"></span>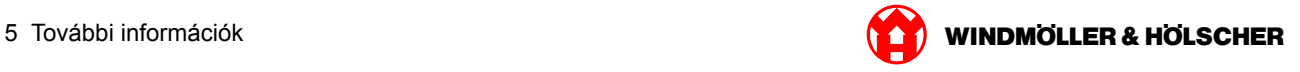

## **Virtuális eszköz dedikált porttal**

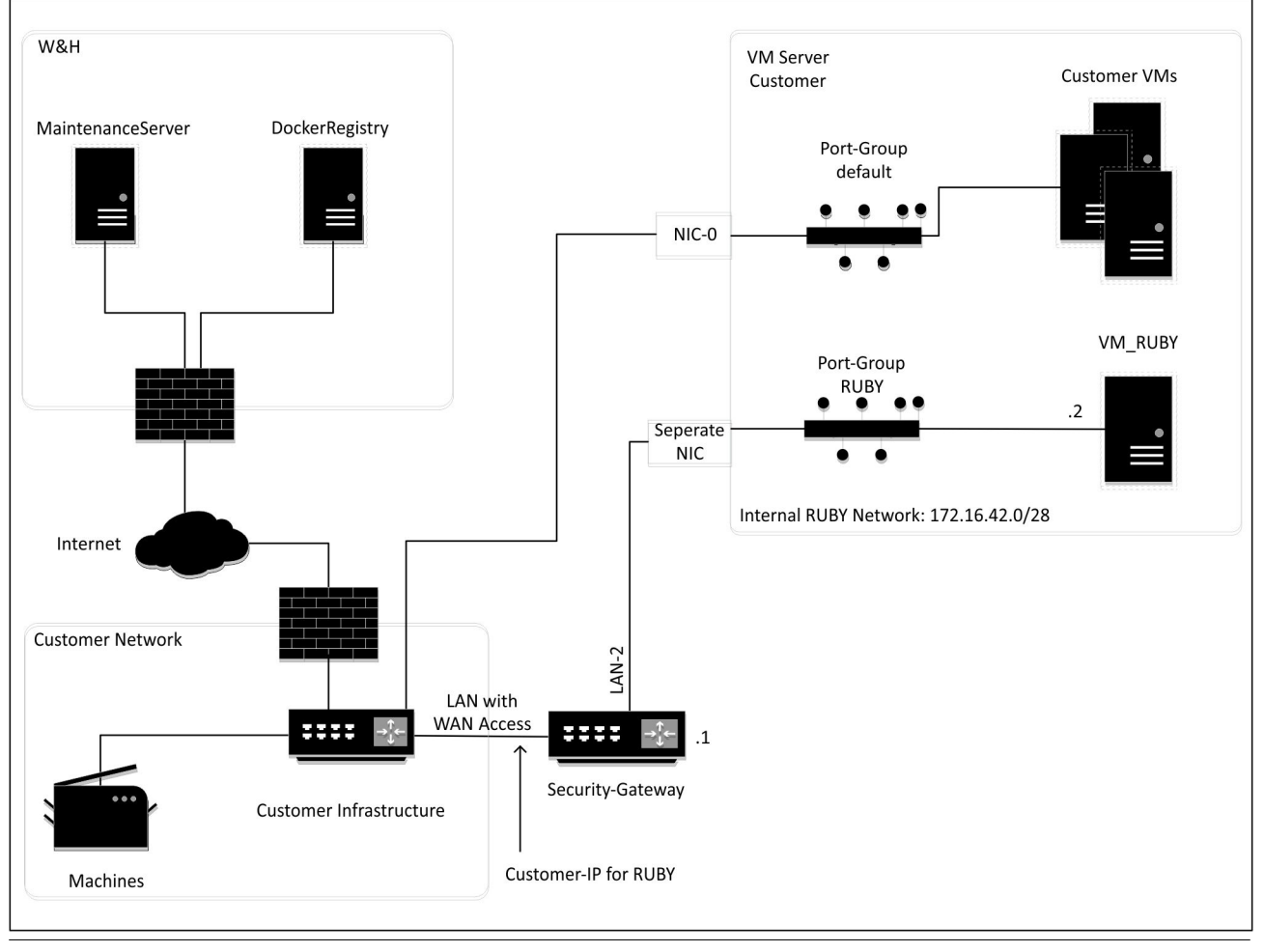

## $\boxed{1}$

A biztonsági átjáró a RUBY ügyfél-IP-je mögé rejti a belső RUBY-címeket. Az ügyfél a RUBY ügyfél-IP-jét látja. A 443-as porton zajló adatforgalom a belső RUBY-IP-re kerül átirányításra.

<span id="page-36-0"></span>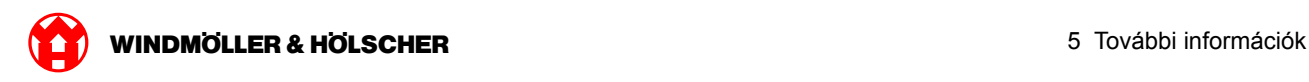

## **Virtuális eszköz trunk porttal**

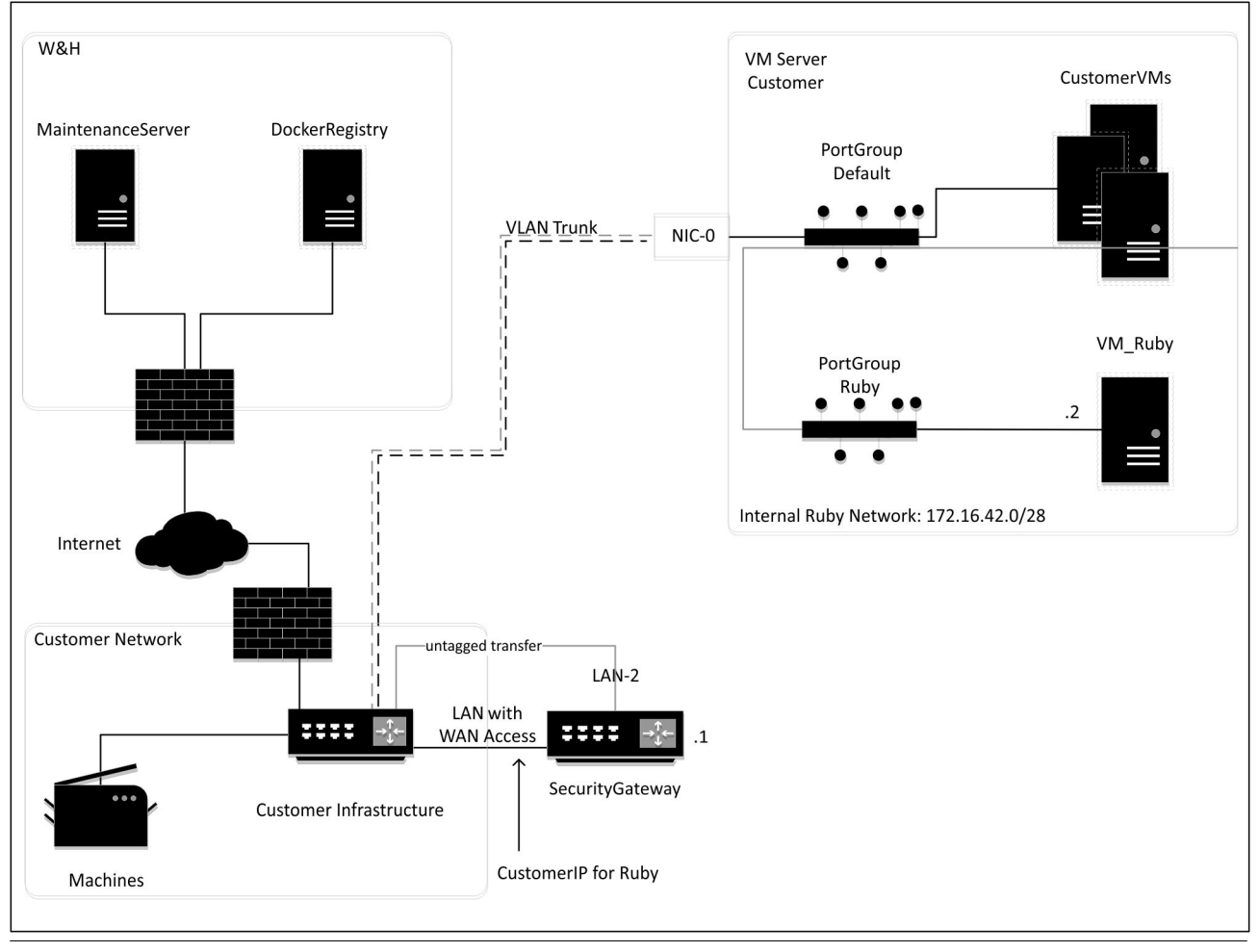

## $\boxed{1}$

A biztonsági átjáró a RUBY ügyfél-IP-je mögé rejti a belső RUBY-címeket. Az ügyfél a RUBY ügyfél-IP-jét látja. A 443-as porton zajló adatforgalom a belső RUBY-IP-re kerül átirányításra.

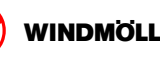